## 画像交流板掲載写真の拡大表示手順

 画像交流板の写真は、ちょっとの手間をかけると拡大表示して見やすくできることが あります。 すべての写真ではありませんが、投稿者が大きめな写真を掲載した場合 だけ元の大きさで見ることができます。 その方法を説明します。 話題の広場を例にしていますが、OSSHPのどの交流板でも同様です。

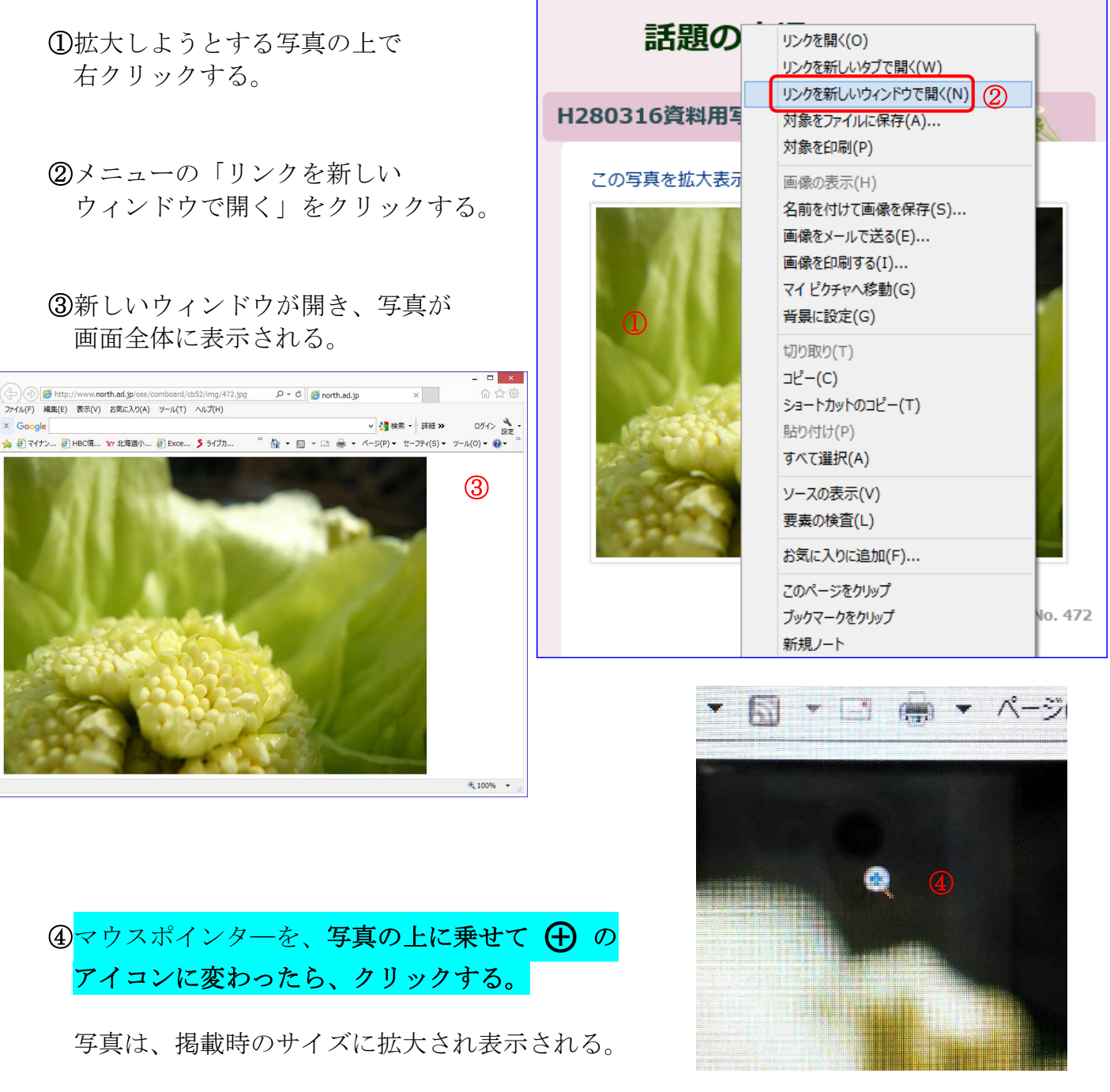

一番見たい部分をクリックするとその部分付近が中心に拡大される。

 掲載写真サイズが画面のサイズ以下であった場合は、マウスアイコンは元のまま で ⊕ に変わることはありません。

 この例では、つぼみの部分をクリック すると右図のようになる。

 ⑤写真の他の部分を見る場合は、右側 及び下のスクロールバーを操作する。 また、〔 → 〕〔 ↑ 〕〔 ← 〕〔 ↓ 〕 等の矢印キーでも移動できる。

 拡大前の大きさに戻す場合は、 マウスポインターを写真に乗せると● に変わるのでクリックする。

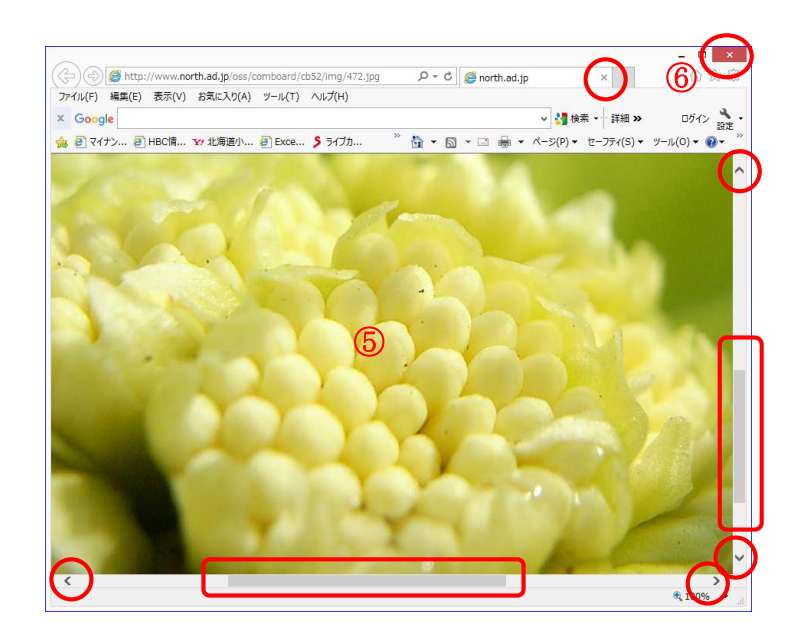

 ⑥写真だけのページを終わり、ホームページの画面に戻る場合は、 右上部の閉じるボタン × をクリックするか、タブ内の右側の×をクリックする。 写真画面が閉じる。

## 参考

- ・①のポップアップメニューで、「リンクを新しいタブで開く」をクリックすると 現在のタブの右横に拡大写真のタブが作られる。
- ・そのタブをクリックすると拡大写真が表示される。原寸拡大は前記と同様。
- ・その写真だけのページを閉じるには、タブ内の右側の×をクリックする。